# **YajHFC FAQ**

# **Inhaltsverzeichnis**

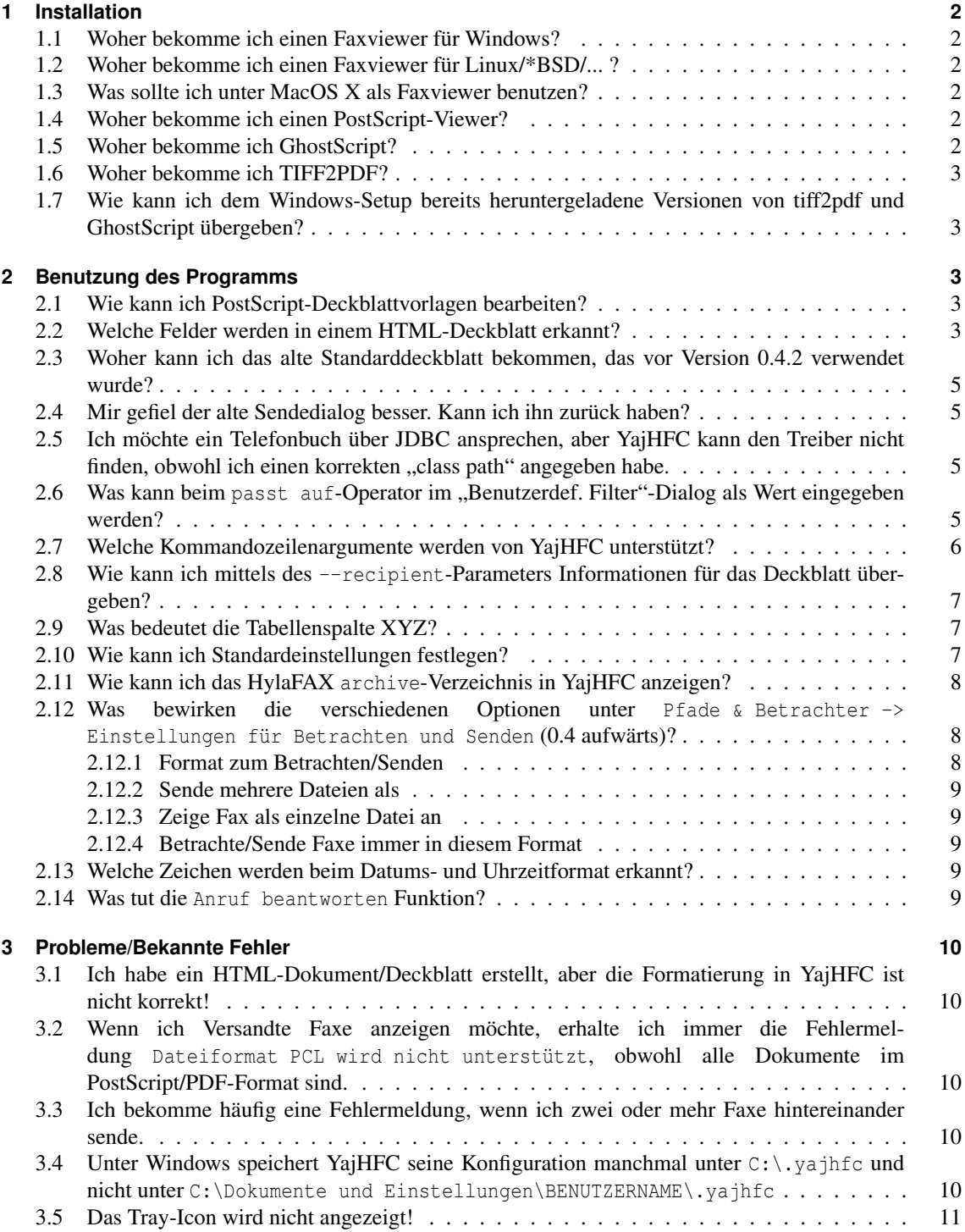

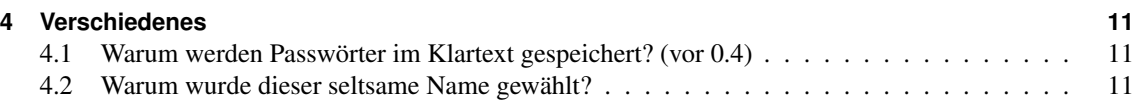

# <span id="page-1-0"></span>**1 Installation**

#### <span id="page-1-1"></span>**1.1 Woher bekomme ich einen Faxviewer für Windows?**

Im Allgemeinen können Sie irgendein beliebiges Programm benutzen, das TIFF-Dateien anzeigen kann. Allerdings zeigen manche dieser Programme Faxe mit niedriger Auflösung gestaucht mit der falschen (halben) Höhe an.

Glücklicherweise wird mit allen aktuellen Windowsversionen ein Programm mitgeliefert, das Faxe korrekt anzeigen kann.

- **Windows 95/98/ME/2000:** Sie können das unter Zubehör/Imaging zu findende Programm verwenden. Um dieses in YajHFC zu verwenden, klicken sie auf die Durchsuchen-Schaltfläche des Befehlszeile für Faxviewer-Eingabefelds, um kodakimg.exe auf ihrer Festplatte zu suchen und auszuwählen. Diese Datei ist normalerweise entweder im Windows-Verzeichnis (Win 98/ME) *oder* in Programme\Windows NT\Zubehör\ImageVue (Win 2000) zu finden.
- Windows XP: Sie können die integrierte "Windows Bild- und Faxanzeige" benutzen. Um diese mit YajHFC zu benutzen, geben Sie bitte den folgenden Text in das Befehlszeile für Faxviewer-Eingabefeld ein:

rundll32.exe shimgvw.dll,ImageView\_Fullscreen %s

#### <span id="page-1-2"></span>**1.2 Woher bekomme ich einen Faxviewer für Linux/\*BSD/... ?**

kfax funktioniert bei mir sehr gut, aber wie bei Windows können Sie auch hier ein beliebiges Programm verwenden, das TIFF-Dateien anzeigen kann; durchsuchen Sie am besten einfach die Paketdatenbank Ihrer Distribution. (xloadimage funktioniert (zumindest bei mir) jedoch *nicht*).

#### <span id="page-1-3"></span>**1.3 Was sollte ich unter MacOS X als Faxviewer benutzen?**

Geben Sie einfach open %s in das Befehlszeile für Faxviewer-Eingabefeld ein. Die Faxe sollten nun mit der eingestellten Standardanwendung geöffnet werden. Danke an Scott Harris für diese Info.

#### <span id="page-1-4"></span>**1.4 Woher bekomme ich einen PostScript-Viewer?**

**Windows:** Verwenden Sie am besten Ghostview von <http://www.cs.wisc.edu/~ghost/>

**Linux/\*BSD/...:** Installieren Sie am besten irgendeines der PostScript-Viewer-Pakete (z.B. gv, kghostview, gnome-gv, ...)

#### <span id="page-1-5"></span>**1.5 Woher bekomme ich GhostScript?**

**Windows:** Laden Sie es von <http://www.cs.wisc.edu/~ghost/> herunter

**Linux/\*BSD/...:** Installieren Sie das GhostScript-Paket für Ihre Distribution (meistens wird es schon installiert sein; wenn nicht: der Paketname beginnt üblicherweise mit ghostscript oder gs)

#### <span id="page-2-0"></span>**1.6 Woher bekomme ich TIFF2PDF?**

- **Windows:** Laden Sie es von <http://gnuwin32.sourceforge.net/downlinks/tiff.php> herunter. Falls dieser Link nicht funktionert, sehen Sie bitte unter [http://gnuwin32.sourceforge.net/](http://gnuwin32.sourceforge.net/packages/tiff.htm) [packages/tiff.htm](http://gnuwin32.sourceforge.net/packages/tiff.htm) oder <http://www.libtiff.org/> nach.
- Linux/\*BSD/...: Installieren Sie das "libtiff tools"-Paket für Ihre Distribution. Normalerweise hat dieses Paket das Wort tiff in seinem Namen (unter Debian/Ubuntu heißt es libtiff-tools und unter SUSE tiff).

## <span id="page-2-1"></span>**1.7 Wie kann ich dem Windows-Setup bereits heruntergeladene Versionen von tiff2pdf und GhostScript übergeben?**

Beginnend mit Version 0.4.2 kann das Windows-Setup optional tiff2pdf und GhostScript herunterladen und installieren. Bevor ein Download gestartet wird, sucht das Setupprogramm an folgenden Stellen nach bereits heruntergeladenenen Versionen:

- 1. Dem Verzeichnis, in dem sich setup.exe befindet
- 2. Dem Desktop des angemeldeten Benutzers (wo auch die Dateien gespeichert werden, wenn sich entscheiden, die heruntergeladenen Dateien zu sichern)

Bitte beachten Sie, dass die Dateinamen exakt denen der heruntergeladenen Dateien entsprechen müssen (d.h. gs864w32.exe (32 bit) oder gs864w64.exe (64 bit) bzw. tiff-3.8.2-1.exe).

# <span id="page-2-2"></span>**2 Benutzung des Programms**

## <span id="page-2-3"></span>**2.1 Wie kann ich PostScript-Deckblattvorlagen bearbeiten?**

Die Vorlagen müssen in dem gleichen speziellen PostScript-Format vorliegen, wie es auch von dem HylaFAX-faxcover-Programm verwendet wird. Schauen Sie bitte auf den folgenden Seiten nach, um Hinweise zu erhalten, wie man solche Dateien anlegen bzw. bearbeiten kann (auf Englisch): <http://www.hylafax.org/HylaFAQ/Q202.html> <http://www.hylafax.org/howto/tweaking.html>

Alternativ können Sie ab YajHFC 0.3.7 auch Deckblätter im HTML-Format benutzen, oder mit Hilfe eines Plugins im XSL:FO- und ODT-Format.

## <span id="page-2-4"></span>**2.2 Welche Felder werden in einem HTML-Deckblatt erkannt?**

Die folgenden "Wörter" werden (ohne Berücksichtigung der Groß-/Kleinschreibung) bei Verwendung einer HTML-Datei als Deckblatt durch die entsprechenden Werte ersetzt:

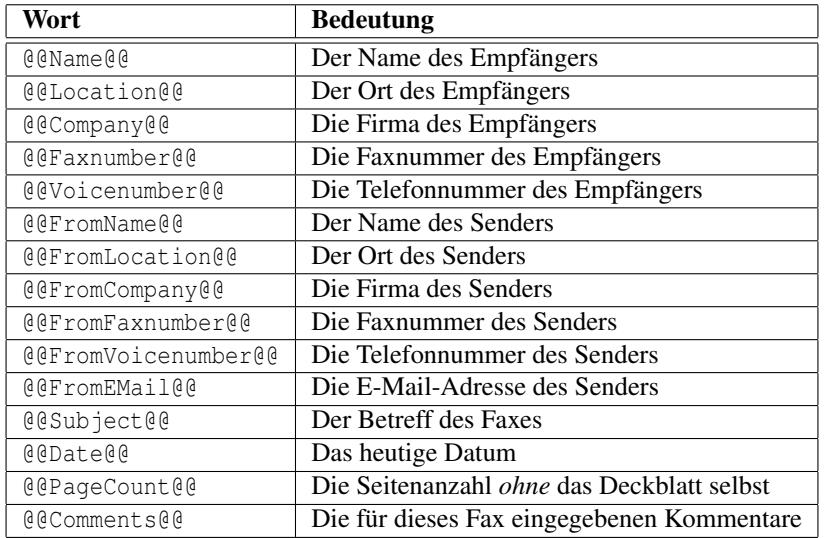

Beginnend mit Version 0.4.0, sind die folgenden zusätzlichen Felder verfügbar (beachten Sie, dass die kursiven Felder leer sind, wenn Sie "Fax erneut senden" verwenden):

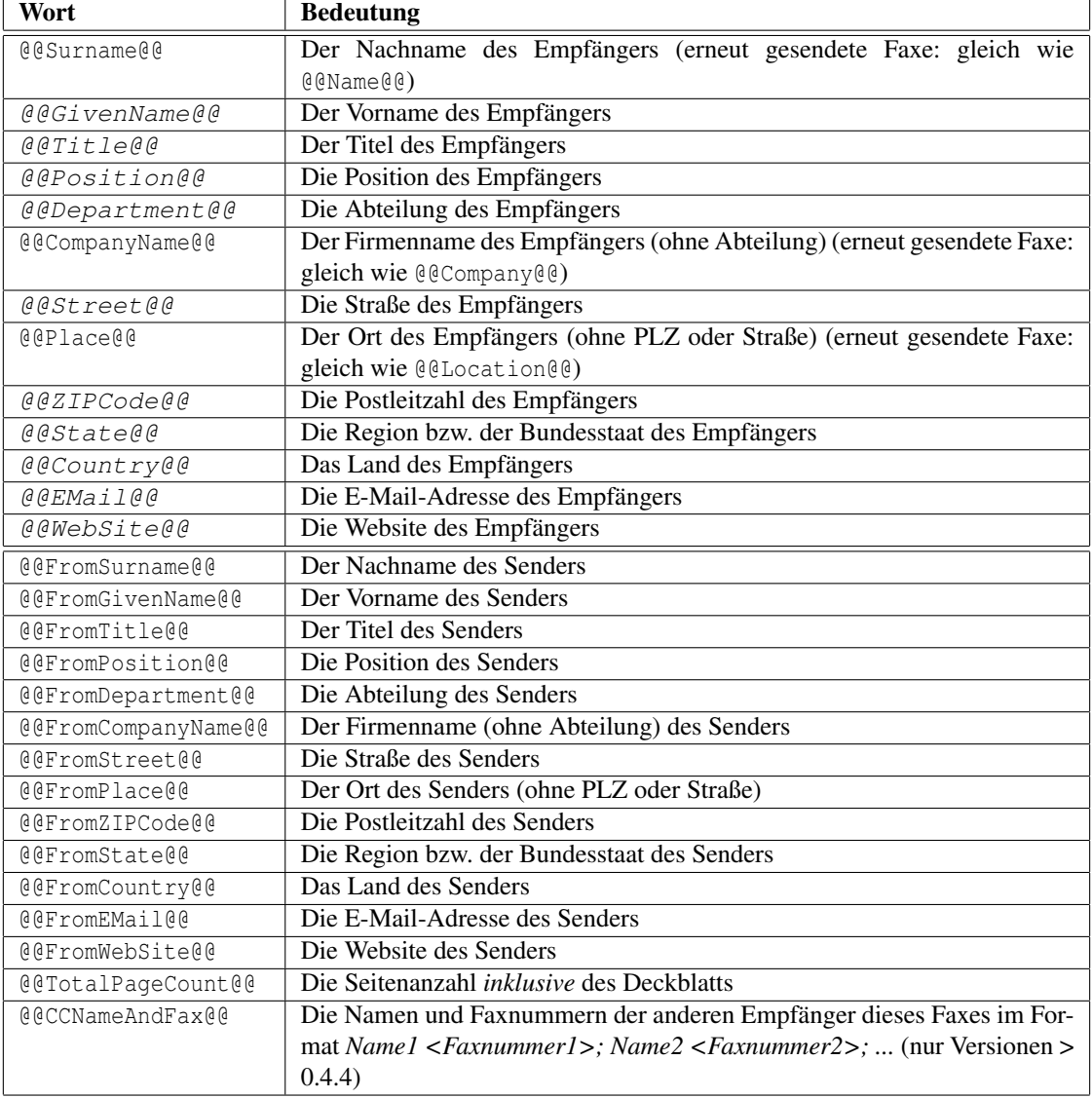

Diese Ersetzung wird auf der Quelltextebene durchgeführt, so dass diese Wörter vermutlich nicht mehr erkannt werden, wenn sich die Formatierung innerhalb eines Wortes ändert (z.B. @@subject@@).

Beginnend mit Version 0.4.2 werden einige einfache bedingte Anweisungen unterstützt. Diese werden über HTML-Kommentare implementiert, also sollten Sie sicherstellen, dass der Text innerhalb einer bedingten Anweisung keine solchen Kommentare enthält.

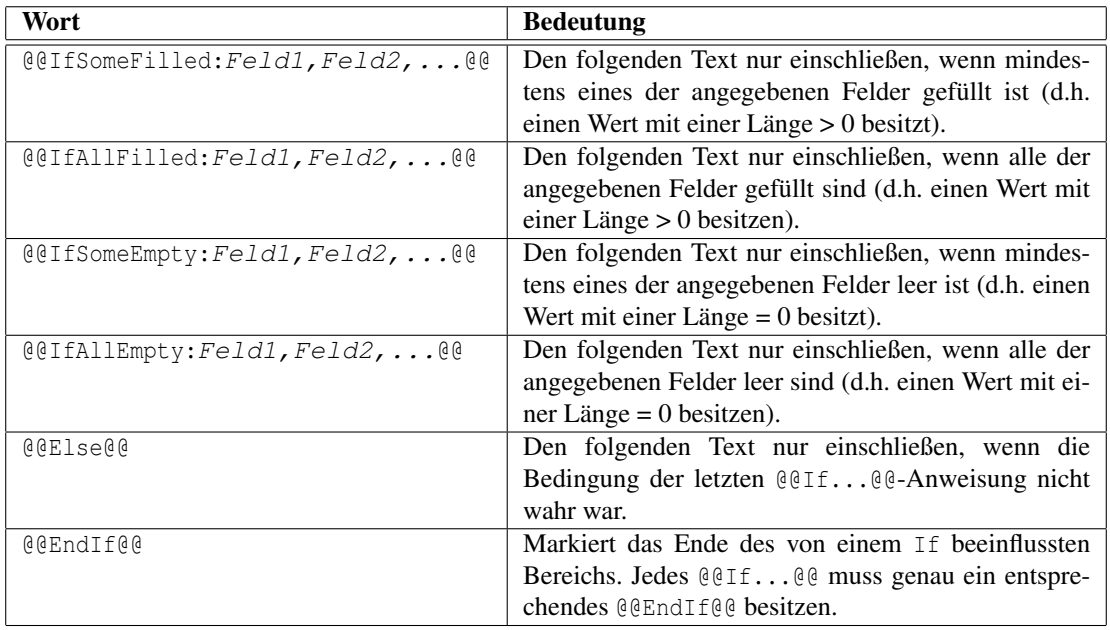

## <span id="page-4-0"></span>**2.3 Woher kann ich das alte Standarddeckblatt bekommen, das vor Version 0.4.2 verwendet wurde?**

Sie können es im "Coverpage examples"-Archiv herunterladen von: [http://download.yajhfc.de/](http://download.yajhfc.de/misc/coverpages.zip) [misc/coverpages.zip](http://download.yajhfc.de/misc/coverpages.zip)

#### <span id="page-4-1"></span>**2.4 Mir gefiel der alte Sendedialog besser. Kann ich ihn zurück haben?**

Öffnen Sie einfach das Optionen-Dialogfeld und wählen sie Traditionell als Stil des Sendedialogs aus.

## <span id="page-4-2"></span>**2.5 Ich möchte ein Telefonbuch über JDBC ansprechen, aber YajHFC kann den** Treiber nicht finden, obwohl ich einen korrekten "class path" angegeben **habe.**

Wenn das -jar Befehlszeilenargument angegeben wird, ignoriert Java einen angegebenen benutzerdefinierten class path. Starten Sie YajHFC in diesem Fall daher mit den folgenden Befehlen (/pfad/zum/db-treiber.jar und /pfad/zu/yajhfc.jar sind selbstverständlich durch die entsprechenden Dateinamen (mit Pfad) zu ersetzen ):

**Linux/Unix:** java -classpath /pfad/zum/db-treiber.jar:/pfad/zu/yajhfc.jar yajhfc.Launcher

Windows: java -classpath c:\pfad\zum\db-treiber.jar;c:\pfad\zu\yajhfc.jar yajhfc.Launcher

## <span id="page-4-3"></span>2.6 Was kann beim passt auf-Operator im "Benutzerdef. Filter"-Dialog als Wert **eingegeben werden?**

Reguläre Ausdrücke (regular expressions). Eine Kurzreferenz (auf Englisch) über die verwandte Syntax kann auf folgender Seite gefunden werden: [http://java.sun.com/j2se/1.5.0/docs/api/java/util/](http://java.sun.com/j2se/1.5.0/docs/api/java/util/regex/Pattern.html) [regex/Pattern.html](http://java.sun.com/j2se/1.5.0/docs/api/java/util/regex/Pattern.html)

Bitte beachten Sie, dass Reguläre Ausdrücke etwas anderes sind als Wildcards: Beispielsweise müssen Sie, um den Effekt des \*-Wildcards zu erreichen, .\* eingeben und für den Effekt des ?-Wildcards ..

#### <span id="page-5-0"></span>**2.7 Welche Kommandozeilenargumente werden von YajHFC unterstützt?**

```
Ausgabe von java -jar yajhfc.jar --help (Version 0.4.4):
Aufruf:
java -jar yajhfc.jar [OPTIONEN]... [ZU SENDENDE DATEIEN]...
Argumentbeschreibung:
-r, --recipient=EMPFÄNGER Gibt einen Faxempfänger an. Sie können
                                 entweder eine Faxnummer oder detaillierte
                                 Deckblattinformationen angeben (siehe die
                                 FAQ für das Format im letzteren Fall).
                                 Sie können --recipient mehrmals angeben
                                 für mehrere Empfänger.
-C, --use-cover[=yes|no] Benutze ein Deckblatt beim Versendes des
                                 Faxes.
-s, --subject=BETREFF Der Betreff des Faxes für das Deckblatt.
   --comment=KOMMENTAR Der Kommentar für das Deckblatt.
-M, --modem=MODEM Setzt das zum Senden des Faxes zu
                                 verwendende Modem. Geben Sie entweder den
                                 Namen des Modems (z.B. ttyS0) an oder
                                 "any", um ein beliebiges Modem zu
                                 verwenden.
   --stdin Lese die zu sendende Datei von der
                                 Standardeingabe.
-A, --admin Starte im Admin-Modus.
-d, --debug Gib einige Debugging-Informationen aus.
-1, --logfile=LOGDATEI Die Logdatei, in die die
                                 Debugginginformationen ausgeben (falls
                                 nicht angegeben, benutze die
                                 Standardausgabe).
   --appendlogfile=LOGDATEI Hänge die Debugginginformationen an die
                                 angegebene Logdatei an.
   --background Falls noch keine Instanz von YajHFC
                                 läuft, erstelle eine neue Instanz und
                                 beende diese Instanz (nachdem das zu
                                 sendende Fax abgeschickt wurde)
   --noclose YajHFC nach Absenden des Faxes nicht
                                 schließen.
   --no-wait Warte nicht darauf, dass der Sendedialog
                                 geschlossen wird. Wenn YajHFC mehrfach
                                  aufgerufen wird, bevor der Benutzer den
                                  Sendedialog schließt, werden die
                                  angegebenen Dokumente zur Liste der
                                 Dateien hinzugefügt. Diese Option
                                 impliziert --background.
-T, --showtab=0|R|1|S|2|T Setzt den beim Start anzuzeigenden Tab.
                                 Geben Sie 0 oder R für den Tab
                                 "Empfangen", 1 oder S für "Gesendet" oder
                                 2 oder T für "Sendend" an.
   --windowstate=N|M|I|T Setzt den anfänglichen Status des
                                 Hauptfensters auf _N_ormal, _M_aximiert,
                                 als _I_con (minimiert) oder minimiert in
                                 die System- T_ray.
   --loadplugin=JARDATEI Gibt die JAR-Datei eines zu ladenden
                                 YajHFC-Plugins an.
   --loaddriver=JARDATEI Gibt die JAR-Datei eines zu ladenden
                                 JDBC-Treibers an.
   --override-setting=SCHLÜSSEL=WERT Überschreibt den Wert der angegebenen
                                 Einstellung für diese Sitzung. Die
                                  überschriebene Einstellung wird nicht
```
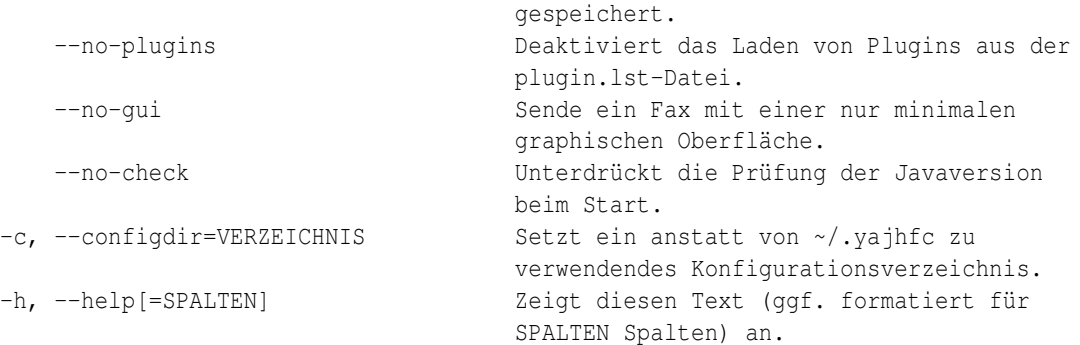

## <span id="page-6-0"></span>**2.8 Wie kann ich mittels des --recipient-Parameters Informationen für das Deckblatt übergeben?**

Beginnend mit Version 0.4.0 können Sie solche Informationen über Name: Wert-Paate, getrennt durch Semikolons, übergeben. Zum Beispiel, um ein Fax zu "Max Mustermann" in "Bad Musterstadt" mit der Faxnummer 0123456 zu senden, benutzen Sie bitte die folgende Kommandozeile:

java -jar yajhfc.jar [...] --recipient="givenname:Max; surname:Mustermann; location:Bad Musterstadt; faxnumber: 0123456" [...]

Die folgenden Feldnamen werden erkannt:

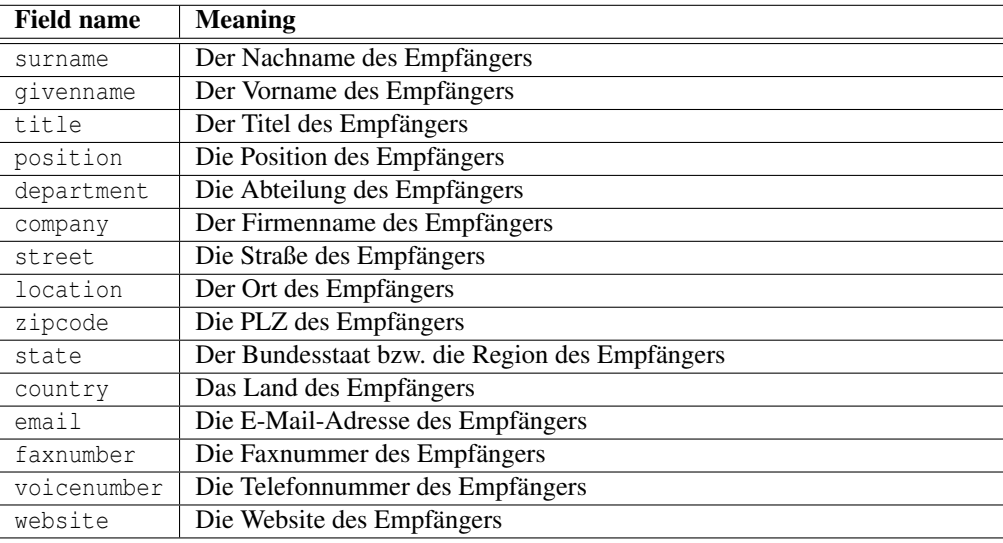

#### <span id="page-6-1"></span>**2.9 Was bedeutet die Tabellenspalte XYZ?**

Höchstwahrscheinlich weiß ich das auch nicht so genau, da ich die Spaltenbeschreibungen einfach aus der faxstat(1)-man page (JobFmt/RcvFmt) herauskopiert und nach bestem Wissen ggf. abgekürzt und übersetzt habe.

#### <span id="page-6-2"></span>**2.10 Wie kann ich Standardeinstellungen festlegen?**

Beginnend mit Version 0.4.0 werden die folgenden Dateien (falls sie existieren) geladen, um die gespeicherten Einstellungen wiederherzustellen:

- 1. [Verzeichnis, in dem sich yajhfc.jar befindet]/settings.default
- 2. die Benutzereinstellungen aus {user.home}<sup>[1](#page-6-3)</sup>/.yajhfc/settings (falls --configdir=DIR angegeben wurde, wird stattdessen DIR/settings verwendet)
- 3. [Verzeichnis, in dem sich yajhfc.jar befindet]/settings.override

<span id="page-6-3"></span><sup>1</sup>Unter Windows ist user.home üblicherweise C:\Dokumente und Einstellungen\BENUTZERNAME.

Die Einstellungen aus später geladenenen Dateien überschreiben dabei die Einstellungen aus den früher geladenen Dateien, d.h. die Einstellungen aus settings.override haben Priorität vor den Benutzereinstellungen und vor settings.default.

Diese Logik kann dazu verwendet werden, Standardeinstellungen festzulegen (z.B. innerhalb eines Netzwerks):

Konfigurieren Sie einfach eine YajHFC-Installation nach Wunsch, kopieren Sie dann {user.home}/.yajhfc/settings in das Verzeichnis, in dem yajhfc.jar ist und bennenen Sie diese Datei in settings.default um.

Auf ähnliche Weise können "Overrides" (Einstellungen, die die Benutzereinstellungen immer überschreiben) festgelegt werden. In diesem Fall ist es allerdings zu empfehlen, die settings-Datei zu editieren (sie ist eine einfache Textdatei) und alle Zeilen für Einstellungen, die sie nicht überschreiben möchten, zu entfernen (üblicherweise betrifft dies zumindest user und pass-obfuscated (Benutzername und Passwort für die Verbindung zum HylaFAX-Server), FromName, \*ColState (die Breiten der Tabellenspalten), \*Bounds (die Größe und Position der verschiedenen Fenster) und mainwinLastTab).

Beachten Sie allerdings, dass der Benutzer diese Einstellungen in einer laufenden YajHFC-Instanz immer noch auf einen anderen Wert setzen kann. Sie werden erst wieder auf die "Override-Werte" gesetzt, wenn YajHFC neu gestartet wird (in anderen Worten: der Benutzer kann diese Einstellungen setzen, aber Sie werden zwischen zwei Starts von YajHFC nicht gespeichert).

## <span id="page-7-0"></span>**2.11 Wie kann ich das HylaFAX archive-Verzeichnis in YajHFC anzeigen?**

Mit Version 0.4.0 wurde eine Unterstützung für das HylaFAX archive-Verzeichnis hinzugefügt.

Auf dieses Verzeichnis kann allerdings nicht wie bei den anderen Verzeichnisse über die "normale" HylaFAX-Verbindung zugegriffen werden, da mit HylaFAX nur eine Liste der Unterverzeichnisse unterhalb des archive-Verzeichnisses geholt werden kann, aber keine weiteren Information (außer der ID) über die archivierten Aufträge oder die zugehörigen Dokumente abgerufen werden können (falls Sie eine HylaFAX-Version kennen, die dies ermöglicht, lassen Sie es mich bitte wissen).

Aus diesem Grund muss auf dieses Verzeichnis auf einem anderen Weg zugegriffen werden. Im Moment (0.4.0) unterstützt YajHFC nur den Zugriff über das Dateisystem. Das heißt, dass Sie das archive-Verzeichnis auf dem Server mittels Samba, NFS oder irgendeinem anderen Netzwerkdateisystem freigeben müssen, es auf dem Klienten einbinden (falls Sie Unix verwenden; unter Windows können Sie auch einfach UNC-Pfade verwenden) und in den Optionen von YajHFC einstellen, unter welchem Pfad das archive-Verzeichnis gefunden werden kann.

Sobald dies erledigt wurde, sollte die Archiv-Tabelle genau wie die anderen Tabellen funktionieren.

## <span id="page-7-1"></span>**2.12 Was bewirken die verschiedenen Optionen unter Pfade & Betrachter -> Einstellungen für Betrachten und Senden (0.4 aufwärts)?**

Für Ungeduldige: Die empfohlenen Einstellungen sind (da diese gs und tiff2pdf benötigen, sind sie allerdings nicht voreingestellt):

- Format: PDF oder TIFF
- Sende mehrere Dateien als: Einzelne Datei ohne Deckblatt
- Zeige als einzelne Datei an: Ja
- Zeige/sende immer in diesem Format: Ja

#### <span id="page-7-2"></span>**2.12.1 Format zum Betrachten/Senden**

Das Format, in das die Dokumente falls nötig konvertiert werden sollen. Im Allgemeinen funktionieren PDF und TIFF hier deutlich besser als PostScript (da für das letztere GhostScripts pswrite-Device verwendet wird).

#### <span id="page-8-0"></span>**2.12.2 Sende mehrere Dateien als**

#### Mehrere Dateien:

Das selbe Verhalten wie Versionen vor 0.4.0. Wenn Sie mehrere Dateien an einen einzelnen Faxauftrag anhängen, werden diese Dokumente in PS oder PDF konvertiert, aber weiterhin als separate Dateien gehalten (z.B. wenn Sie ein Fax mit den Dateien doc.ps und picture.jpg senden, werden zwei Dateien hochgeladen).

#### Einzelne Datei ohne Deckblatt:

Für das gesamte Fax wird eine einzelne Datei erstellt, das Deckblatt aber als separate Datei gehalten (z.B. wenn Sie ein Fax mit den Dateien doc.ps und **picture.jpg** senden, wird eine einzelne PDF/PS/TIFF-Datei erstellt und hochgeladen). *Vorteil:* Die Auflösung wird auf 196dpi reduziert (-> kleinere Dateien/kleinerer Upload) und eine einzige Dokumentendatei kann bei einem Fax an mehrere Empfänger verwendet werden.

#### Komplettes Fax als einzelne Datei:

Für das gesamte Fax wird eine einzige Datei einschließlich des Deckblatts erstellt. Falls das Fax kein Deckblatt hat, verhält sich diese Einstellung gleich wie oben.

*Vorteil:* Beim Betrachten des Faxes sind keine Konvertierungen auf den Klienten nötig.

*Nachteil:* Wenn ein Fax an mehrere Empfänger gesendet wird, muss für jeden Empfänger eine Datei erzeugt und hochgeladen werden.

#### <span id="page-8-1"></span>**2.12.3 Zeige Fax als einzelne Datei an**

Falls diese Einstellung aktiviert ist und das Fax aus mehreren Dateien besteht, wird zum Betrachten eine einzige Datei erzeugt (auf dem Klienten).

#### <span id="page-8-2"></span>**2.12.4 Betrachte/Sende Faxe immer in diesem Format**

Diese Option modifiziert das Verhalten von "Sende mehrere Dateien als" und "Zeige Fax als einzelne Datei an".

Wenn diese Option *deaktiviert* ist, wird ein Fax nur konvertiert, wenn es aus mehreren Dateien besteht. Wenn es aus einer einzelnen Datei besteht, wird das Format beibehalten.

Wenn diese Option *aktiviert* ist, wird ein aus einer einzelnen Datei bestehendes Fax auch dann konvertiert, wenn sich das Format dieser Datei von dem bei "Format zum Betrachten/Senden" ausgewählten unterscheidet.

*Vorteil:* Sowohl für gesendete als auch für empfangene Faxe wird der selbe Betrachter benutzt (z.B. um auch empfangene Faxe als PDF anzuzeigen).

*Nachteil:* Üblicherweise sind auf dem Klienten mehr Konvertierungen nötig.

#### <span id="page-8-3"></span>**2.13 Welche Zeichen werden beim Datums- und Uhrzeitformat erkannt?**

Die Datumsformatierung erfolgt durch ein Java-SimpleDateFormat. Eine Beschreibung der erkannten Buchstaben kann unter [http://java.sun.com/j2se/1.5.0/docs/api/java/text/](http://java.sun.com/j2se/1.5.0/docs/api/java/text/SimpleDateFormat.html) [SimpleDateFormat.html](http://java.sun.com/j2se/1.5.0/docs/api/java/text/SimpleDateFormat.html) (Englisch) gefunden werden.

#### <span id="page-8-4"></span>**2.14 Was tut die Anruf beantworten Funktion?**

Das selbe wie das HylaFAX faxanswer Kommando: Es instruiert den HylaFAX-Server, zu versuchen, auf dem angegebenen Modem einen Anruf zu beantworten, auch wenn das Modem normalerweise eingehende Anrufe ignoriert. Dies kann für Testzwecke nützlich sein oder bei kleinen Installationen, wo sich ein Modem eine Leitung mit einem normalen Telefon teilt.

## <span id="page-9-0"></span>**3 Probleme/Bekannte Fehler**

## <span id="page-9-1"></span>**3.1 Ich habe ein HTML-Dokument/Deckblatt erstellt, aber die Formatierung in YajHFC ist nicht korrekt!**

YajHFC verwendet die in Java integrierte HTML-Unterstützung (HTMLEditorKit / HTMLDocument), um HTML in PostScript zu konvertieren. Allerdings ist diese Unterstützung relativ eingeschränkt, insbesondere unterstützt sie nur HTML 3.2.

Dies bedeutet, dass komplexe Layouts in YajHFC vermutlich häufig nicht korrekt dargestellt werden. Um das gewünschte Layout zu erreichen, gibt es im Grunde die folgenden Möglichkeiten:

- Probieren Sie solange herum ("trial & error"), bis das Layout richtig aussieht (der Vorschau-Knopf im Sendedialog zeigt das Layout der konvertierten HTML-Datei an).
- Verwenden Sie einen HTML-Editor wie Ekit (<http://www.hexidec.com/ekit.php>), der ebenfalls die Java-HTML-Unterstützung verwendet, so dass die Darstellung ähnlich zu der in YajHFC ist.
- Verwenden Sie ein anderes Format für das Deckblatt (z.B. XSL:FO oder ODT mit dem FOP Plugin).

## <span id="page-9-2"></span>**3.2 Wenn ich Versandte Faxe anzeigen möchte, erhalte ich immer die Fehlermeldung Dateiformat PCL wird nicht unterstützt, obwohl alle Dokumente im PostScript/PDF-Format sind.**

Aktivieren Sie bitte das Kontrollfeld PCL-Dateityp-Bugfix verwenden im Optionen-Dialogfeld und versuchen Sie es nocheinmal.

Einige HylaFAX-Versionen liefern inkorrekterweise den Dateityp "PCL" bei allen mit einem Faxauftrag verbundenen Dokumenten zurück. Wenn Sie dieses Kontrollfeld aktivieren, versucht YajHFC den Dateityp selbst herauszufinden, wenn als Typ PCL zurückgegeben wird (was üblicherweise recht gut funktioniert).

## <span id="page-9-3"></span>**3.3 Ich bekomme häufig eine Fehlermeldung, wenn ich zwei oder mehr Faxe hintereinander sende.**

Manche Versionen des HylaFAX-Servers haben scheinbar Probleme, wenn mehr als ein Fax innerhalb einer Sitzung gesendet wird.

Um dieses Problem zu umgehen, öffnen Sie bitte den Tab "Server" im Optionendialogfeld, aktivieren das Kontrollkästchen "Erstelle neue Sitzung für jede Aktion" und probieren aus, ob das Problem weiterhin besteht. Falls dies auch nichts hilft, schreiben Sie mir bitte einen Bug Report.

## <span id="page-9-4"></span>**3.4 Unter Windows speichert YajHFC seine Konfiguration manchmal unter C:\.yajhfc und nicht unter C:\Dokumente und Einstellungen\BENUTZERNAME\.yajhfc**

In der Standardeinstellung speichert YajHFC seine Konfigurationsinformationen im Unterverzeichnis .yajhfc des Verzeichnisses, das von der Java-System-Eigenschaft user.home zurückgeliefert wird. Einige Javaversionen scheinen diese Eigenschaft manchmal nicht korrekt zu setzen, was zu dem oben beschriebenen Fehlverhalten führt.

Um diesen Fehler zu umgehen, können Sie diese Eigenschaft mittels des -D-Kommandozeilenarguments von Java explizit setzen, z.B.:

java -Duser.home=%USERPROFILE% -jar "C:\Programme\yajhfc.jar"

### <span id="page-10-0"></span>**3.5 Das Tray-Icon wird nicht angezeigt!**

Ab version 0.4.0 unterstützt YajHFC ein Tray-Icon, das angezeigt wird, wenn YajHFC unter Java 1.6 ("Java 6") ausgeführt wird. Wenn Sie Java 1.5 ("Java 5") verwenden, wird ein Tray-Icon leider nicht unterstützt.

Stellen Sie also bitte sicher, dass Java 1.6 installiert ist. Wenn Sie sich absolut sicher sind, dass Java 1.6 installiert ist und das Tray-Icon immer noch nicht angezeigt wird, senden Sie mir bitte einen Bug-Report.

## <span id="page-10-1"></span>**4 Verschiedenes**

#### <span id="page-10-2"></span>**4.1 Warum werden Passwörter im Klartext gespeichert? (vor 0.4)**

Kurz gesagt: Weil es keine Möglichkeit gibt, die wirklich besser wäre.

YajHFC könnte die Passwörter natürlich irgendwie verschleiern/kodieren/"verschlüsseln", bevor sie gespeichert werden, aber wenn es das täte, könnte man immer in den Quelltext schauen, um herauszufinden, wie man diese wieder entschlüsselt (selbst wenn YajHFC Closed Source-Software wäre, könnte man es immer noch disassemblieren oder einfach etwas herumexperimentieren, um das herauszufinden).

Die einzig wirklich sichere Methode würde es erfordern, beim Start von YajHFC immer ein "Master-Passwort" einzugeben, was meiner Meinung auch nicht einfacher/besser wäre, als jedesmal gleich das "echte" Passwort einzugeben.

Aufgrund vieler Nachfragen werden Passwörter ab Version 0.4.0 mittels eines einfachen Algorithmus verschleiert. Dies bedeutet allerdings nicht, dass das oben geschriebene nicht mehr stimmt, d.h. nach Anschauen des Quelltexts lassen sich die Passwörter auf einfache Weise entschlüsseln.

## <span id="page-10-3"></span>**4.2 Warum wurde dieser seltsame Name gewählt?**

YajHFC war ursprünglich nur ein Testprojekt, um Java und die gnu.hylafax-Bibliothek besser kennenzulernen und hatte noch keinen "schönen" Namen. Als ich bisschen daran gearbeitet hatte, stellte ich fest, dass als Ergebnis in der Tat ein benutzbares Programm herausgekommen war, also beschloss ich dem Ganzen einen Namen zu geben. Da ich zur selben Zeit auch etwas mit SuSEs yast herumspielte und ich natürlich wusste, dass es schon sehr viele andere Java-HylaFAX-Clients gab und gibt, nannte ich das Programm einfach "noch ein Java-HylaFAX-Client" (yet another Java HylaFAX client).